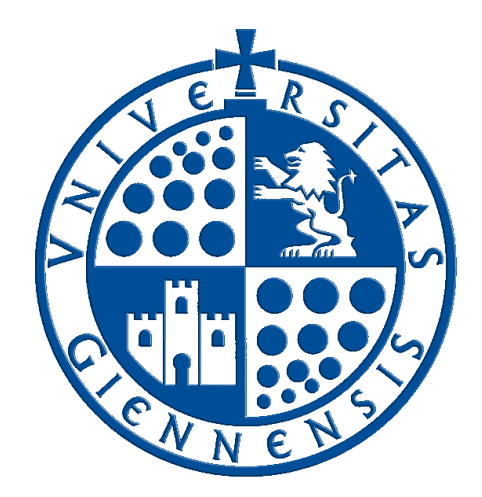

# Servicio de Informática

Vicerrectorado de Tecnologías de la Información y la Comunicación

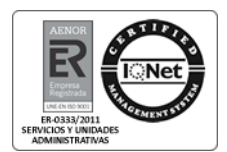

## **Envío de Avisos Personales**

**Guía de Usuario**

Edición: 01<br>Última Actualización 09 **Última Actualización** 09 de septiembre de 2014

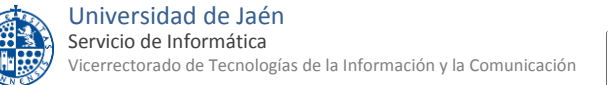

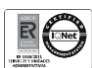

### **Tabla de contenido**

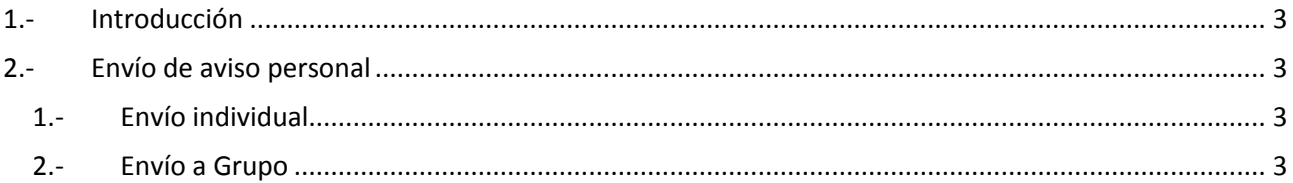

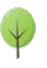

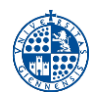

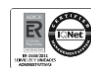

#### <span id="page-2-0"></span>**1.- Introducción**

La antigua opción de envío de Sms a los alumnos de Campus Virtual se ha mejorado y migrado a Universidad Virtual.

Con la nueva opción de envío de avisos personales de Universidad Virtual podrá mandar mensajes a los medios de contacto que haya seleccionado cada usuario (correo electrónico, whatsapp, telegram, etc)

#### <span id="page-2-1"></span>**2.- Envío de aviso personal**

Para enviar un aviso personal entre en universidad virtual y haga clic en la opción Servicios académicos -> Envío Avisos o entre en la dirección<https://uvirtual.ujaen.es/srv/es/informacionacademica/envioavisos>

#### <span id="page-2-2"></span>**1.-Envío individual**

Inicio > Información general > Envío Avisos

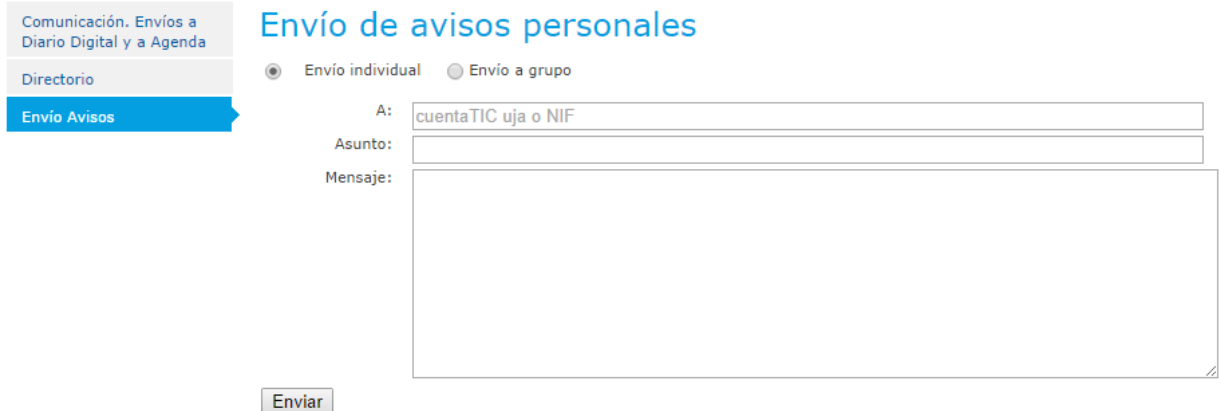

Indique la cuenta del estudiante o el NIF (incluya la letra), el asunto y el mensaje. Al pulsar el botón Enviar, el mensaje se mandará al usuario indicado. En la pantalla aparecerá un mensaje indicando a los medios de contacto que se le ha mandado el mensaje.

#### <span id="page-2-3"></span>**2.-Envío a Grupo**

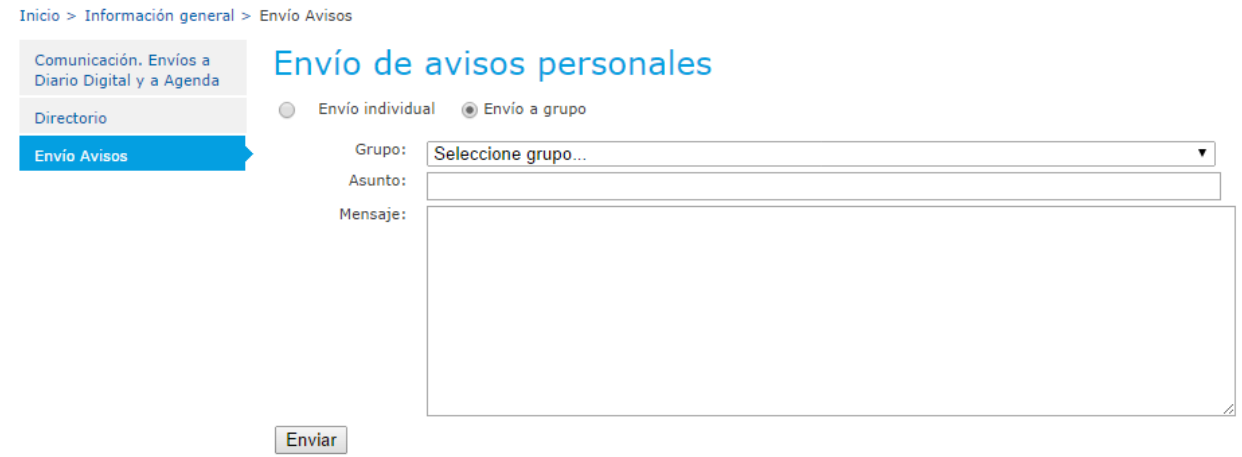

Indique un grupo, el asunto y el mensaje. Al pulsar el botón Enviar, el mensaje se mandará a todos los componentes del grupo. En la pantalla aparecerá un mensaje indicando a quién se le ha enviado el mensaje.

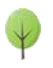